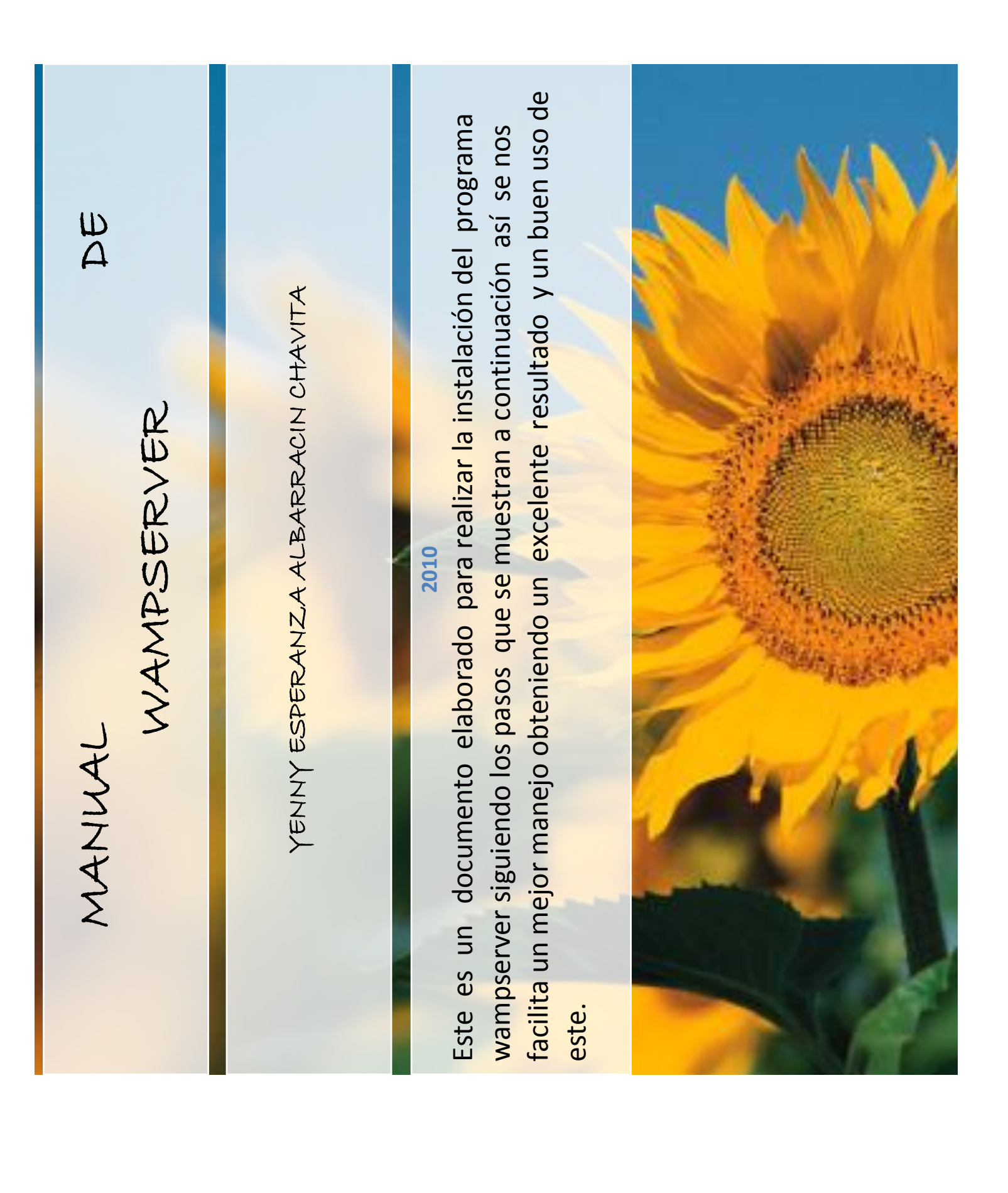

 Para empezar debemos dar doble clip sobre LA PRIMERA OPCION

Aparece en la ventana que es Next , que significa siguiente…

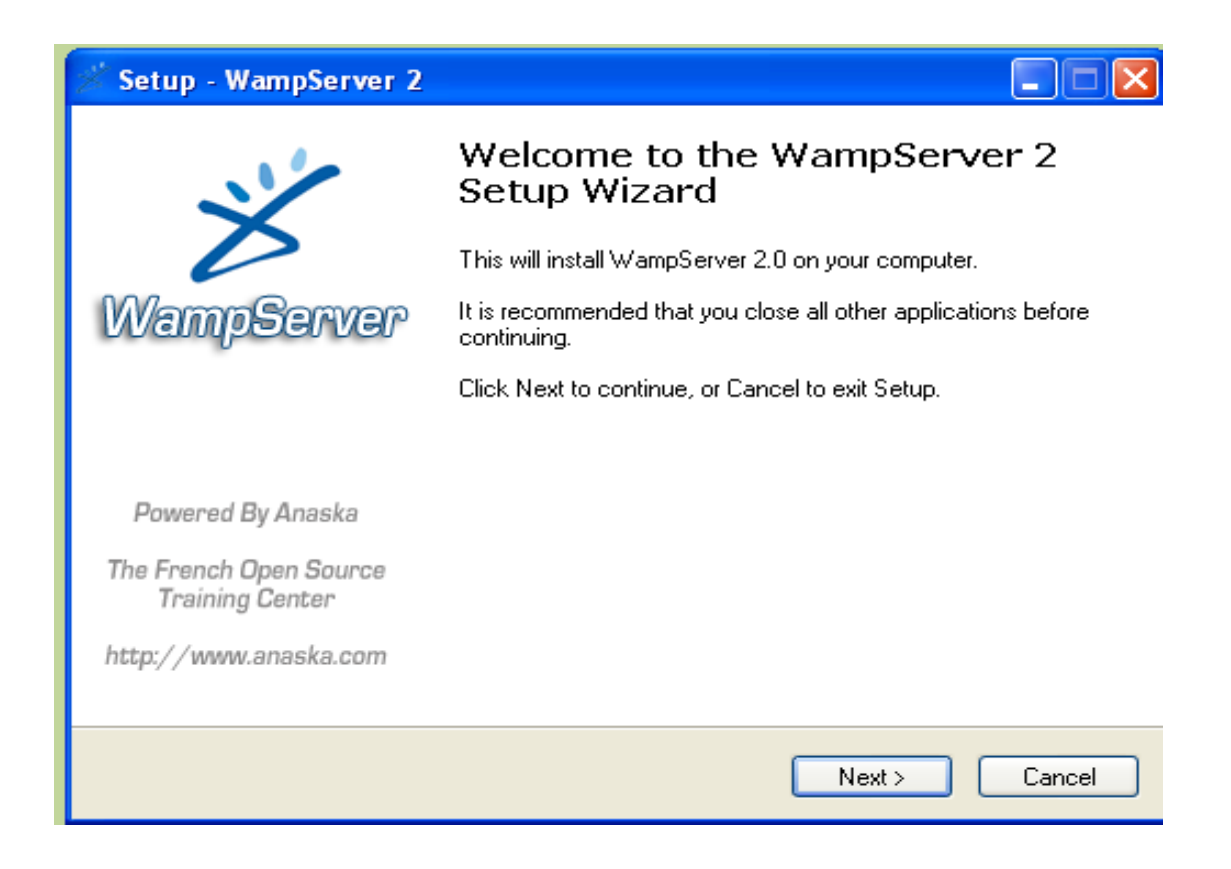

Debemos aceptar los términos de uso.

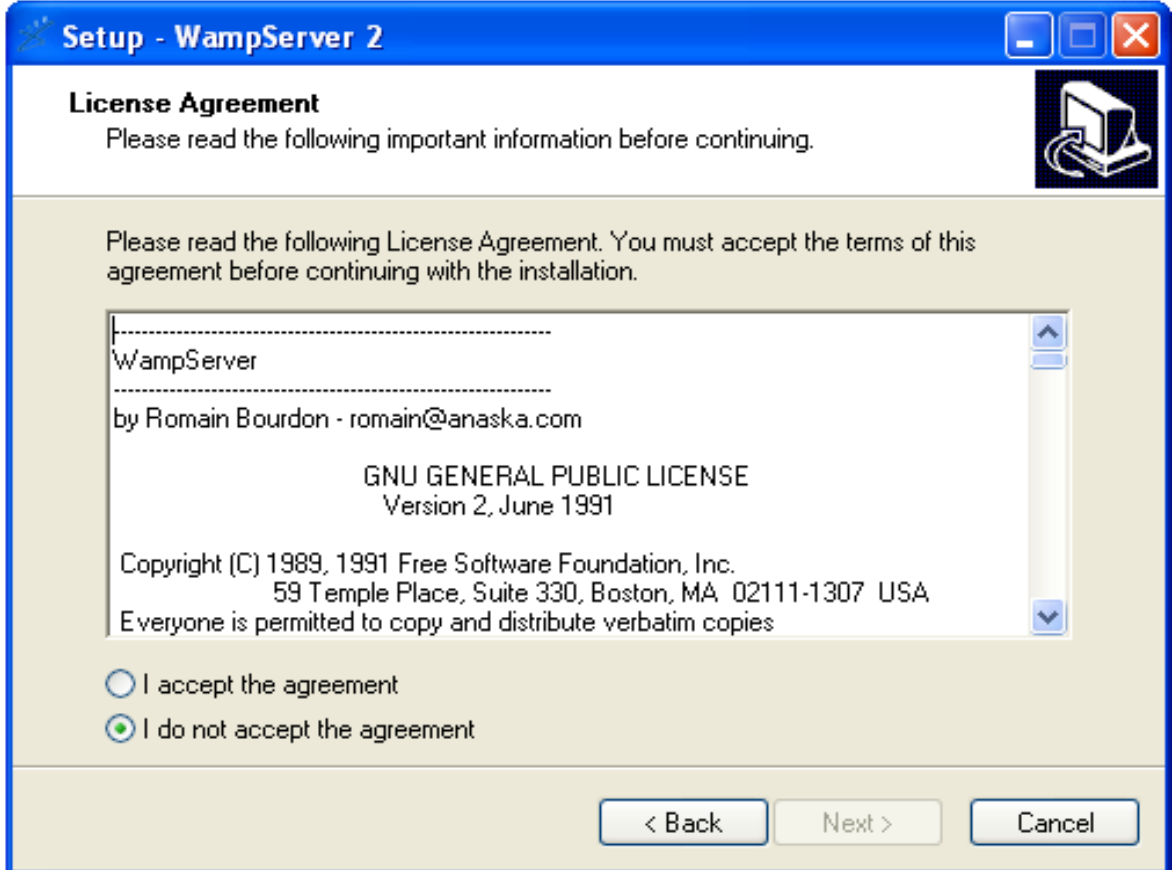

Cuando aceptamos los términos se activa la ventana Next, (siguiente).

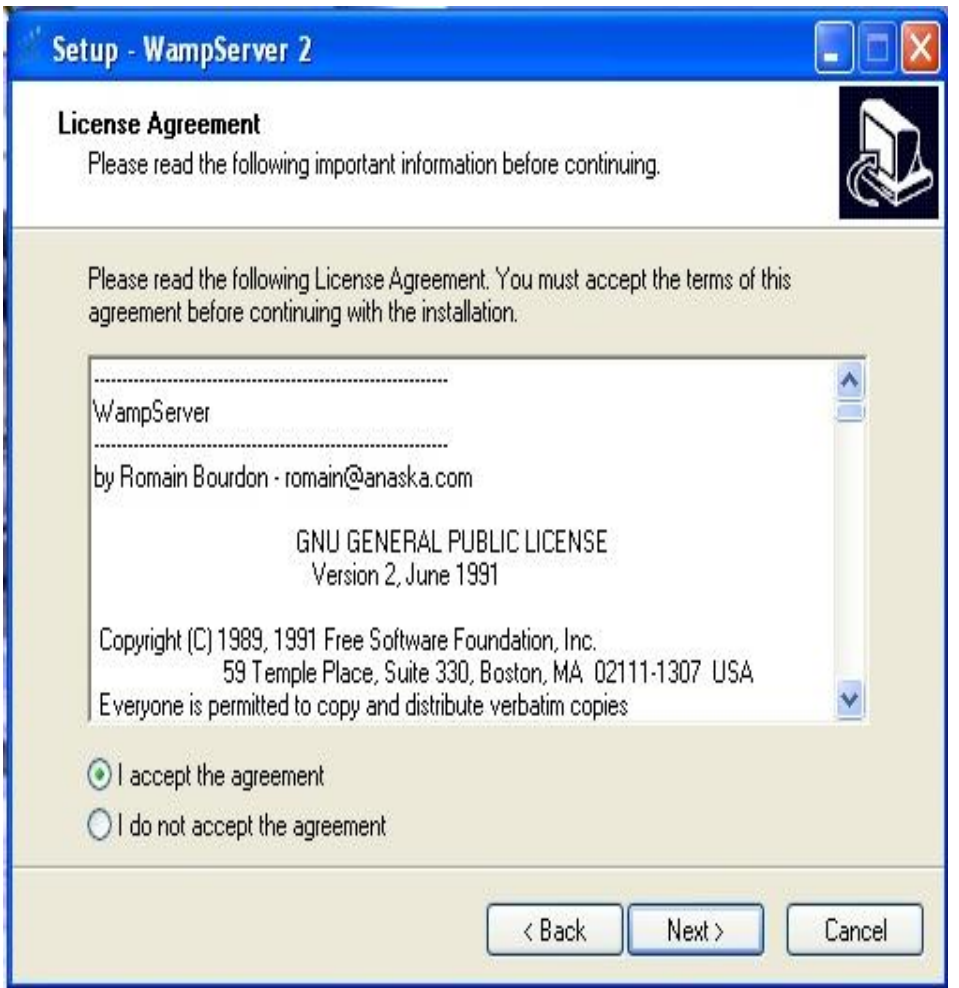

CLIK en Next y seguimos con el proceso de instalación, nos aparece la siguiente ventana.

Esta ventana nos indica la carpeta en donde se va instalar el programa

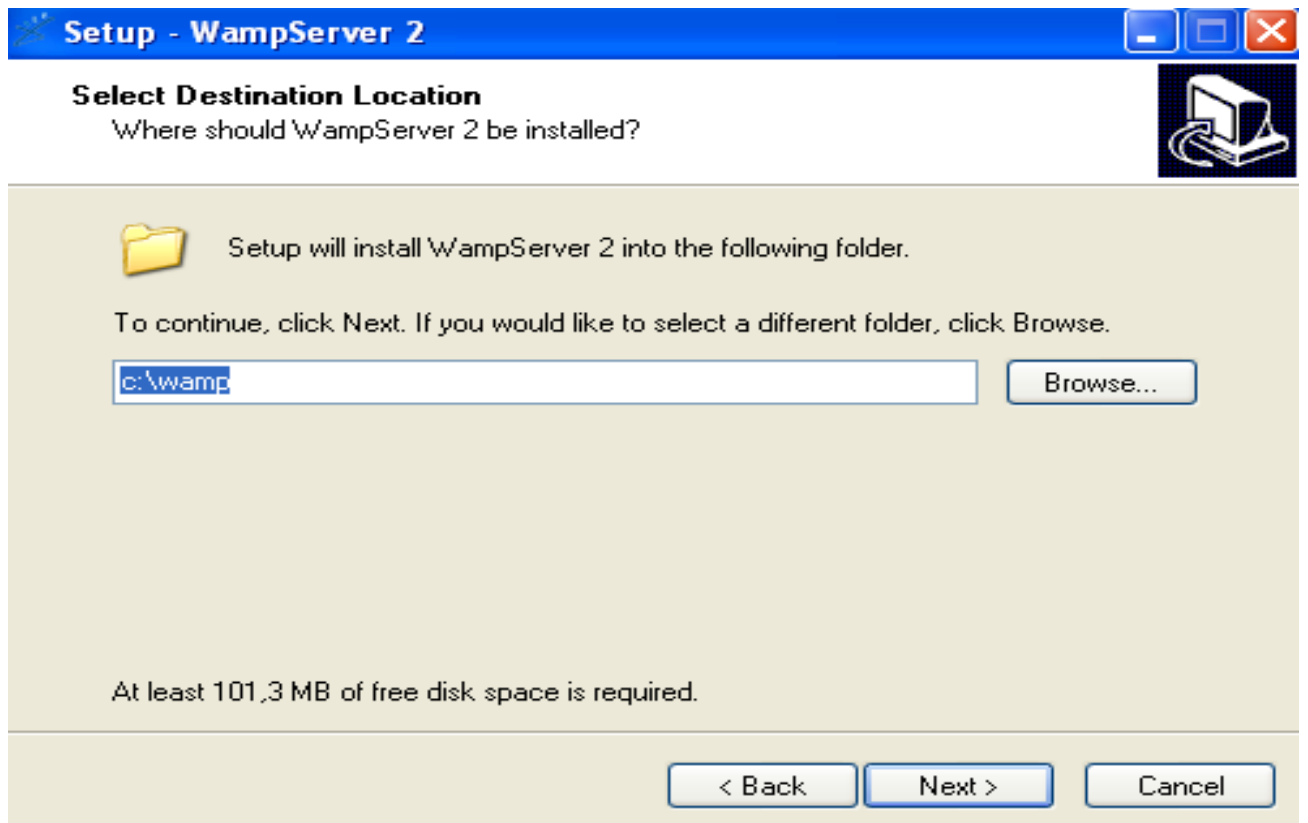

Le damos next y aparece la siguiente ventana.

En esta nos dice que debemos seleccionar un botón stop para que lo arranquemos Cuantas veces queramos; Y luego clik en siguiente.

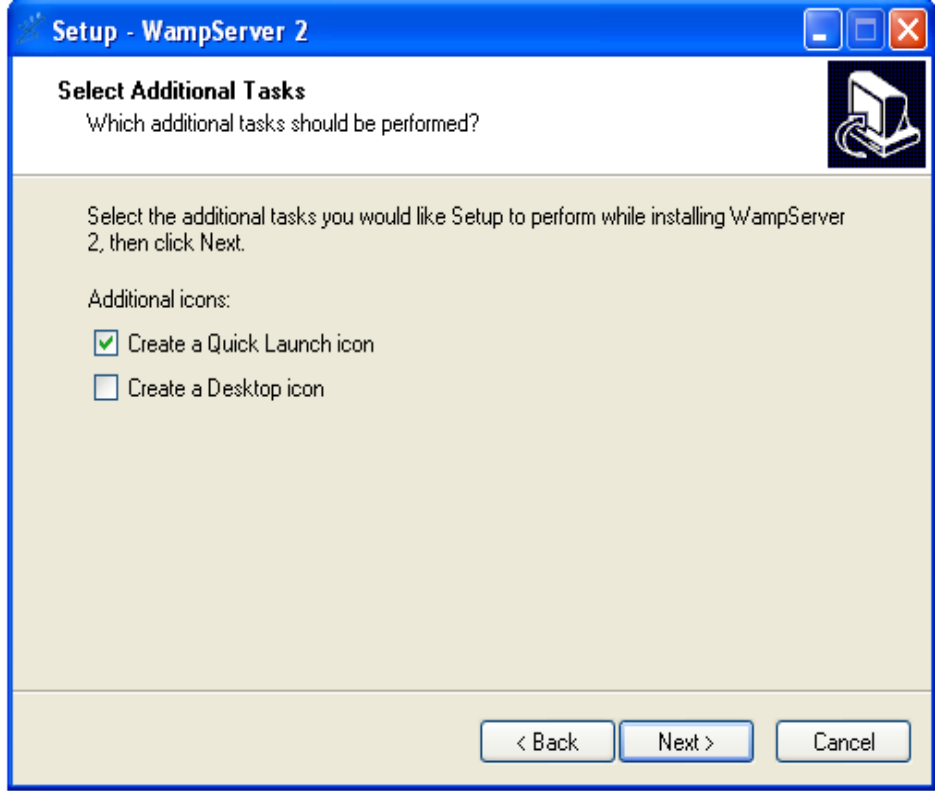

Aparece esta ventana en la que nos muestra el proceso de instalación damos clik en install .

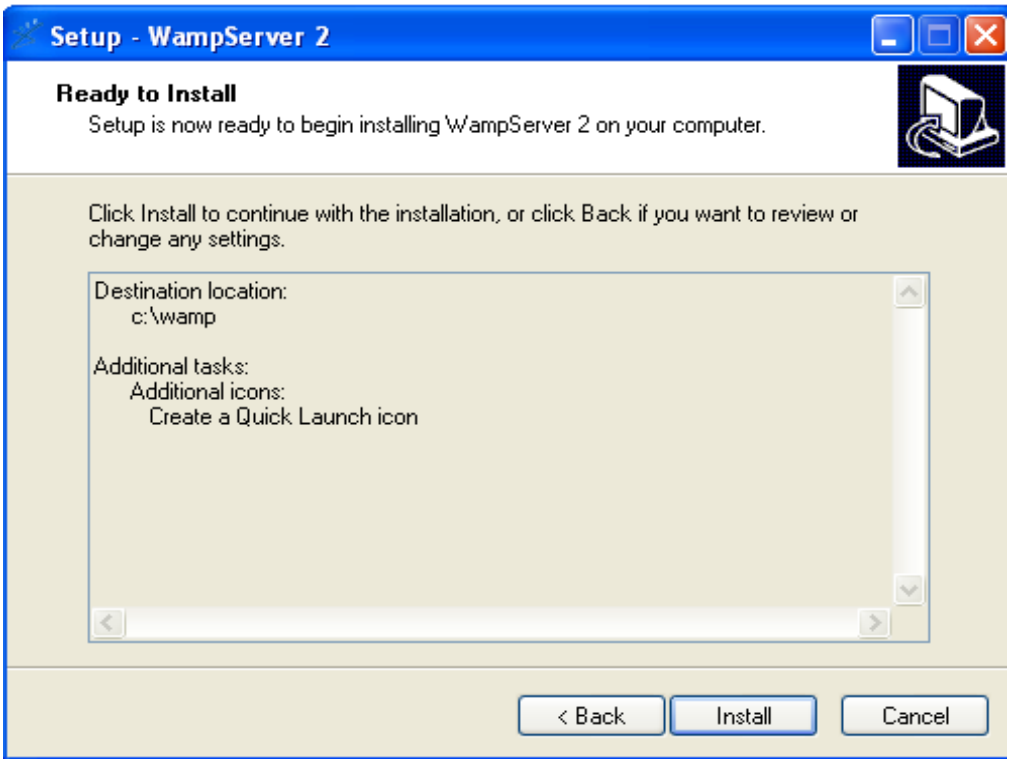

Se está realizando ya el proceso de instalación del programa.

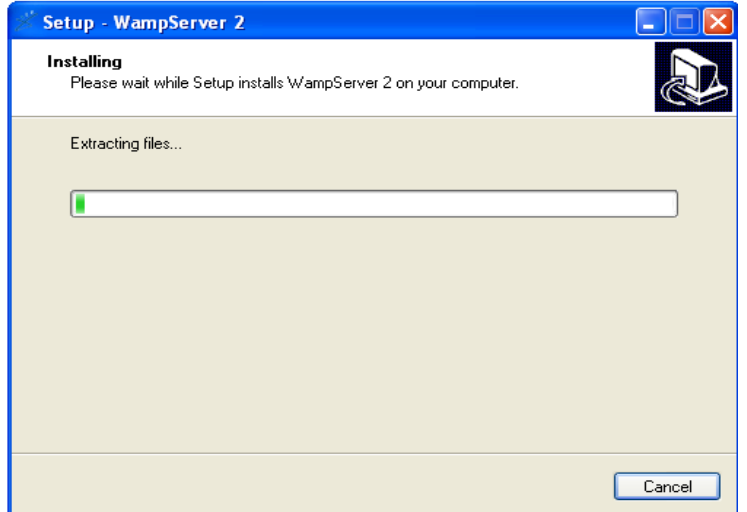

En esta ventana nos pregunta que si queremos instalar el xampp de wampserver Oprimimos si y pasa a la siguiente ventana.

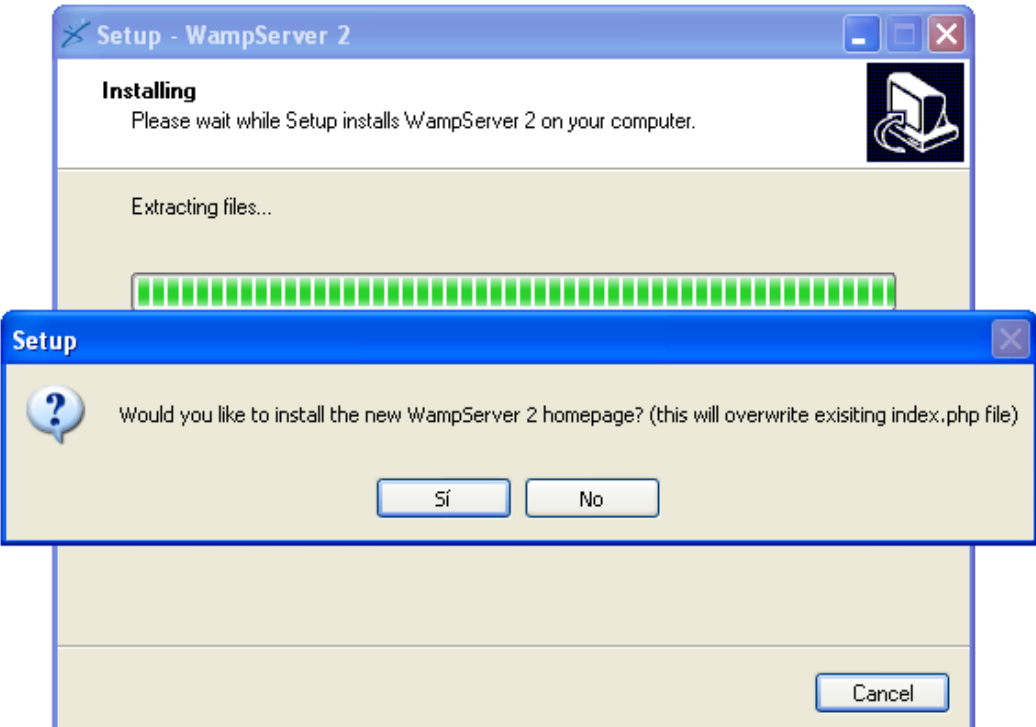

Y para finalizar nos muestra la venta donde mantenemos tildada la opción Launch WampServer, y le damos finish y comienza a iniciarse el servidor.

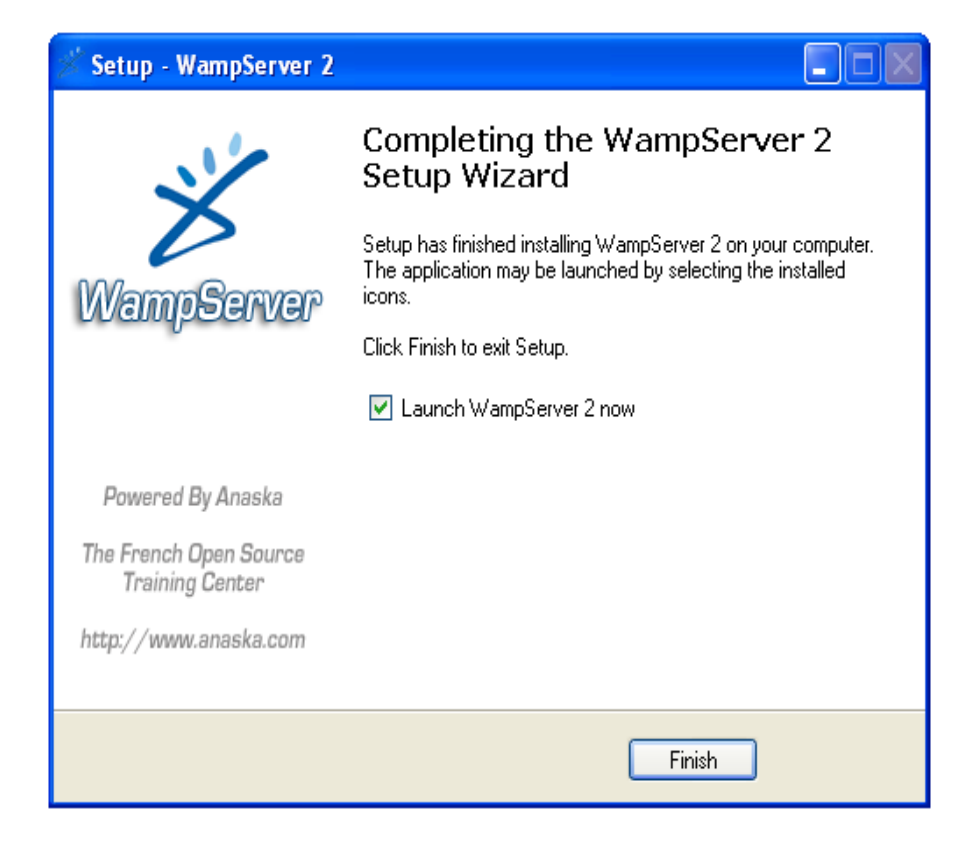

Se tiene que seleccionar el idioma

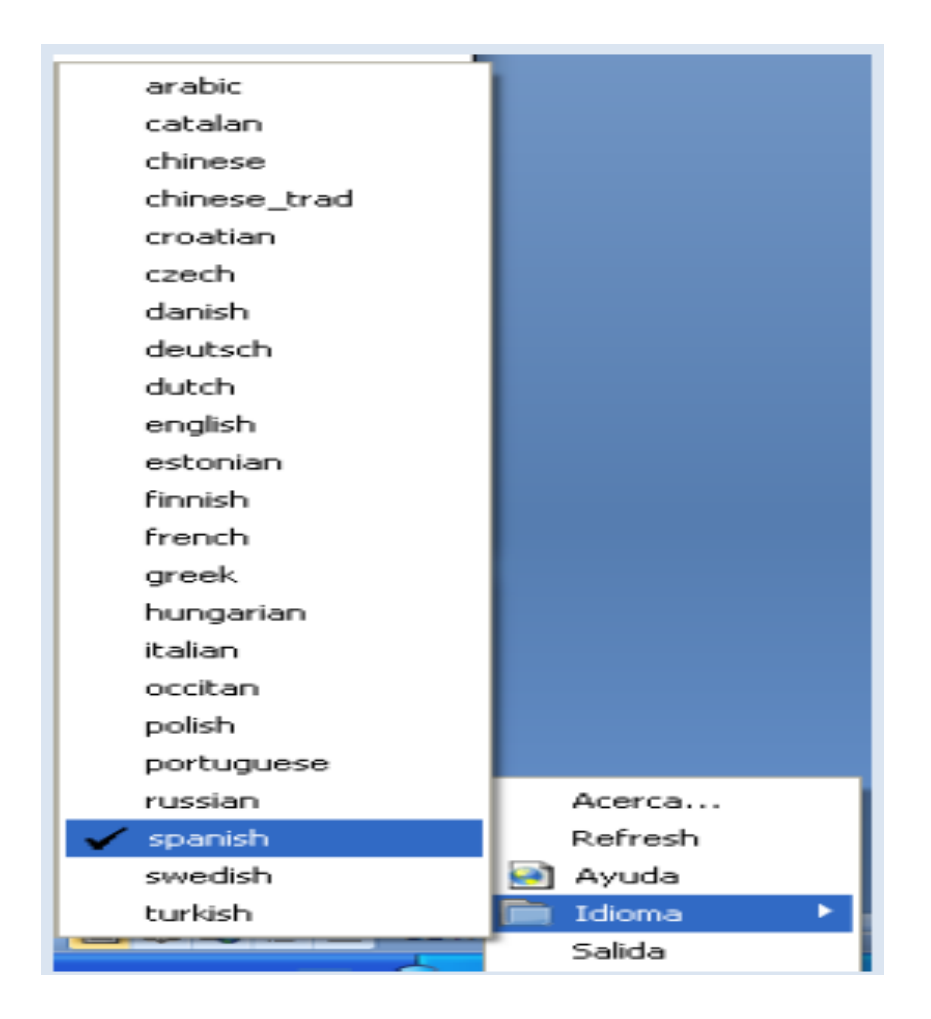

Luego se busca el programa que se llama wampserver y se ejecuta la opcion LOCALHOST

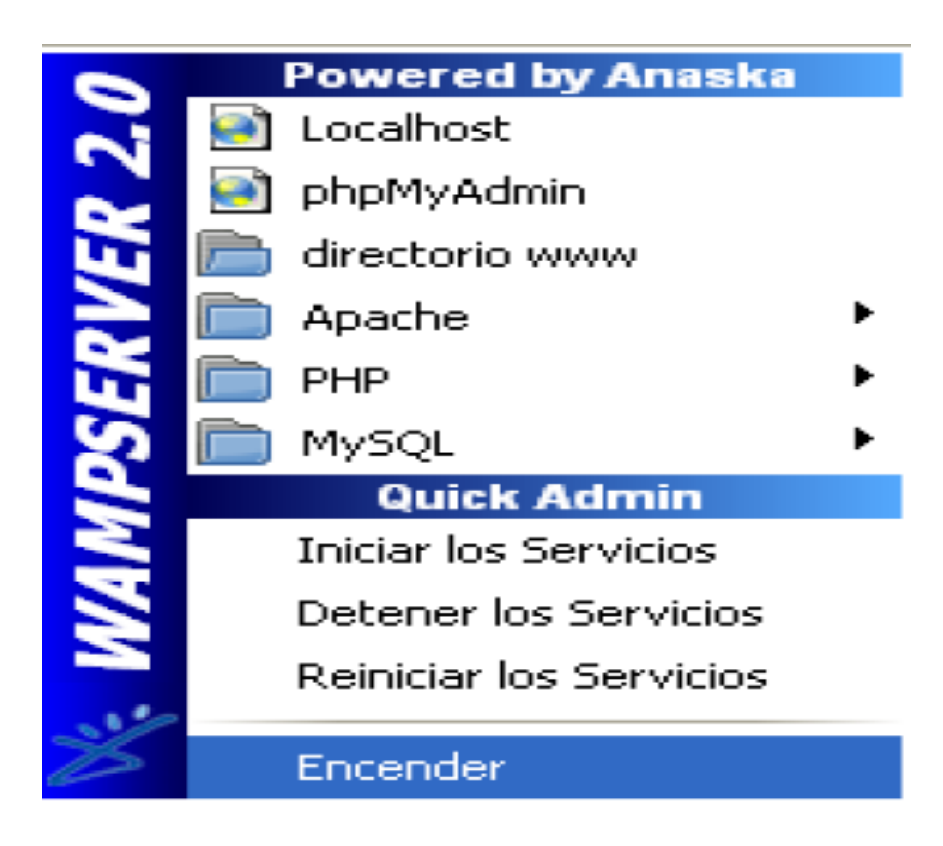

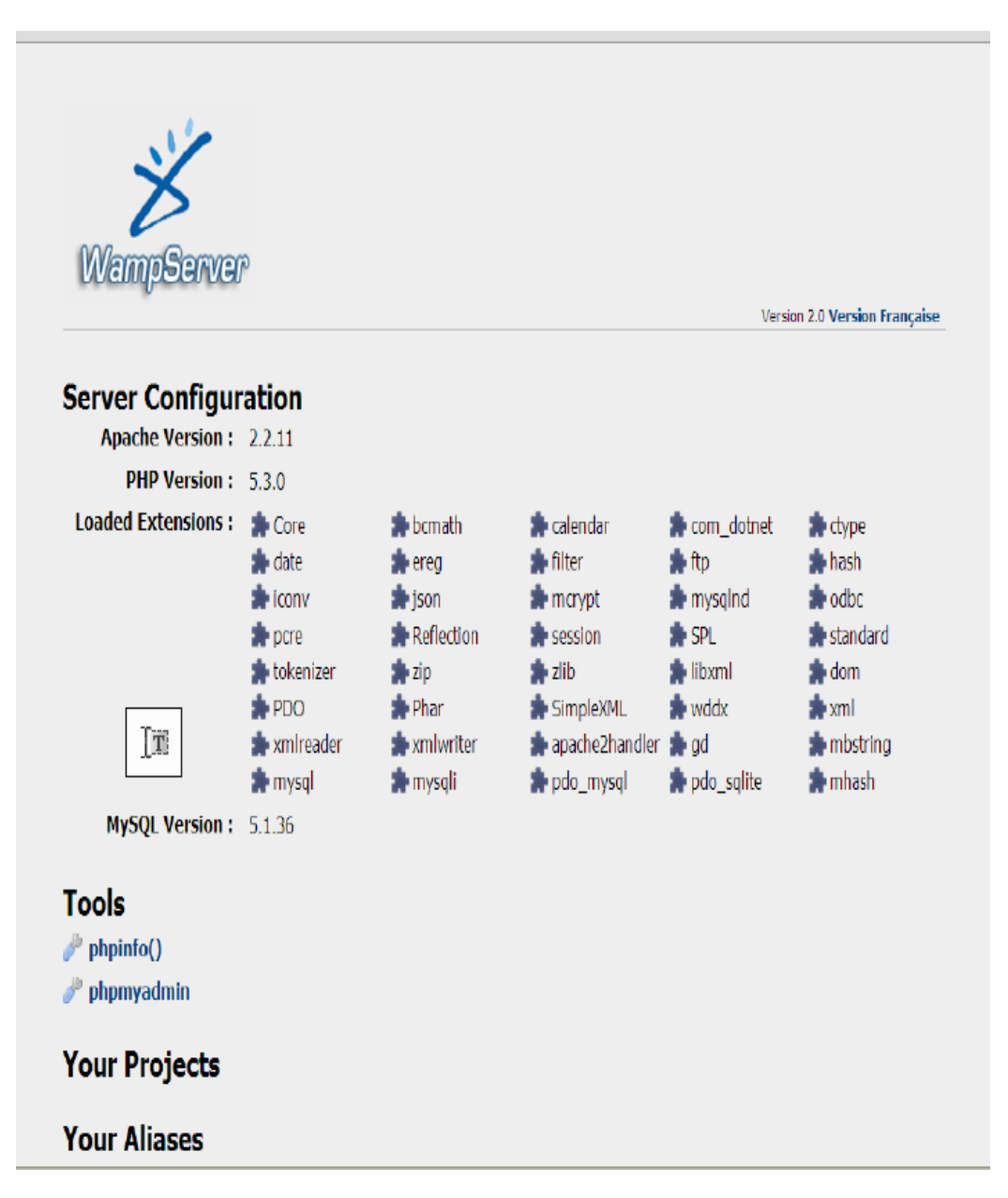

Y el Primer pantallazo que nos muestra el programa para empezar a ejecutarlo